## Installation and Usage Manual for Lachit Assamese 2.3

© Copyright: Mridul Kumar Sharmah, 2013-2024

- 1. Save the file Lachit Phonetic Keyboard Mac 2.3.zip in Desktop or wherever you feel convenient.
- 2. Double click on the file and a Directory with the name Lachit Phonetic Keyboard Mac 2.3 will automatically be created.
- 3. There are two files viz., lachit assamese.keylayout, lachit assamese.icns.
- 4. In Finder, on the top menu, click on Go and the Go to Folder…

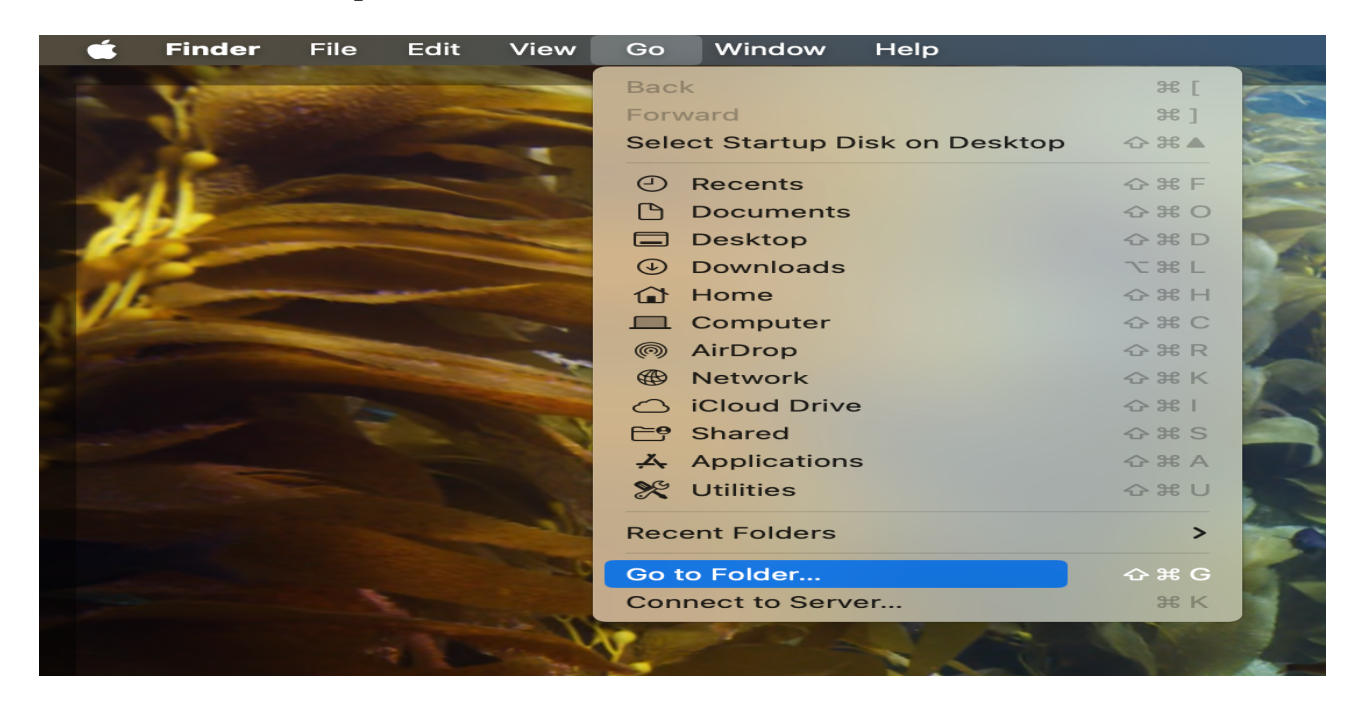

5. In the window type /Library/Keyboard Layouts. Provide the Root password if prompted for. Copy the files lachit assamese.keylayout and lachit assamese.icns into the /Library/Keyboard Layouts.

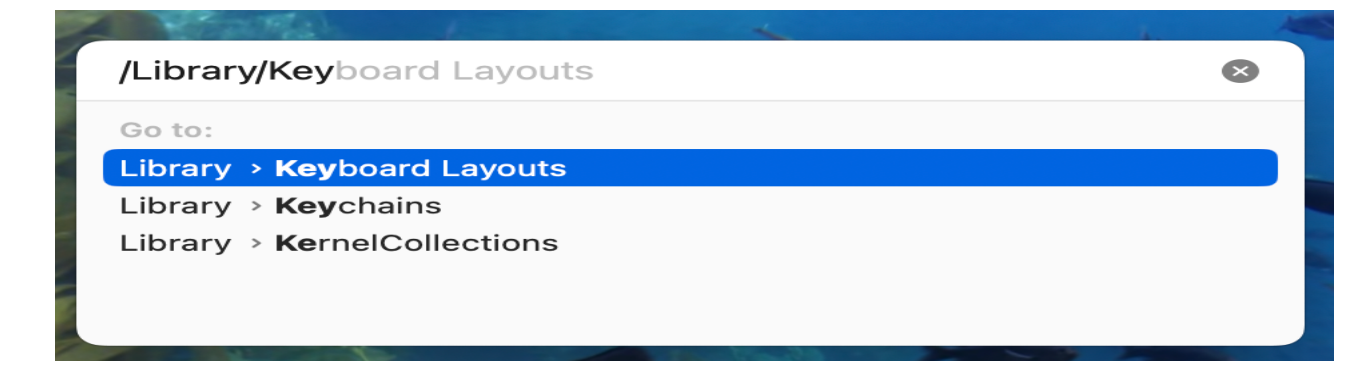

- 6. Reboot or Logout the computer.
- 7. After reboot or logout, Go to System Settings> Keyboard> Text Input> Edit

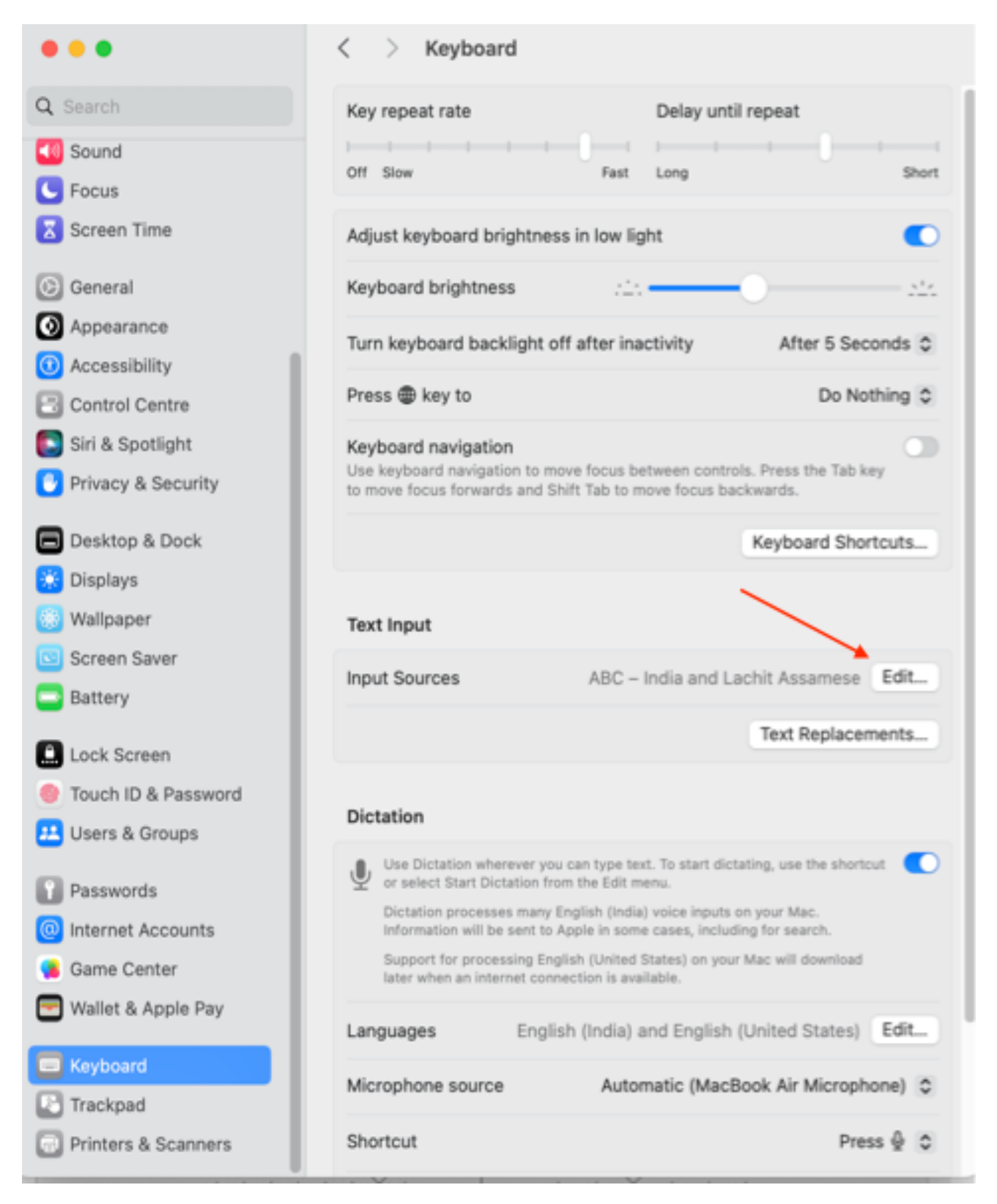

8. Toggle "Show Input menu in the menu bar" to 'on' position and on the bottom left hand side, click on the plus sign.

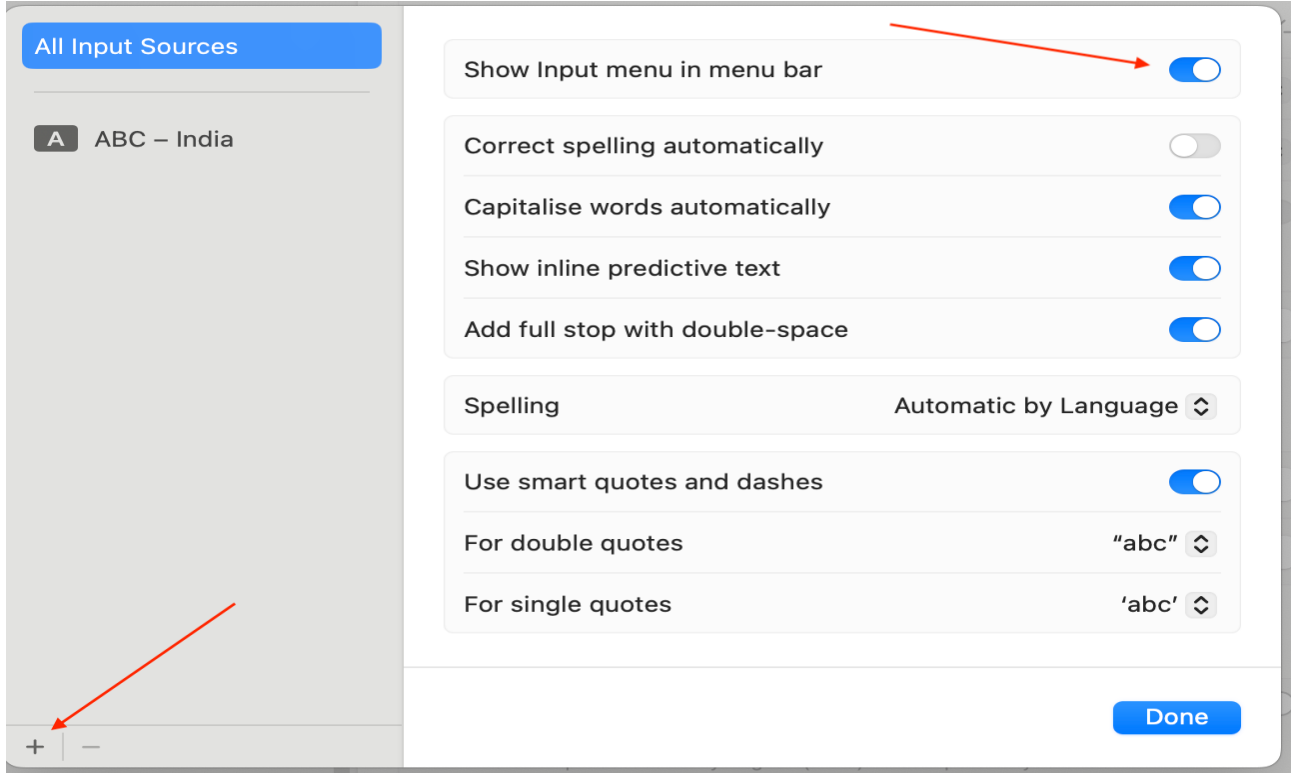

9. Then scroll downwards to click on 'Others' and on the right hand side, click on Lachit Assamese and press the button Add. In the next window, click Done.

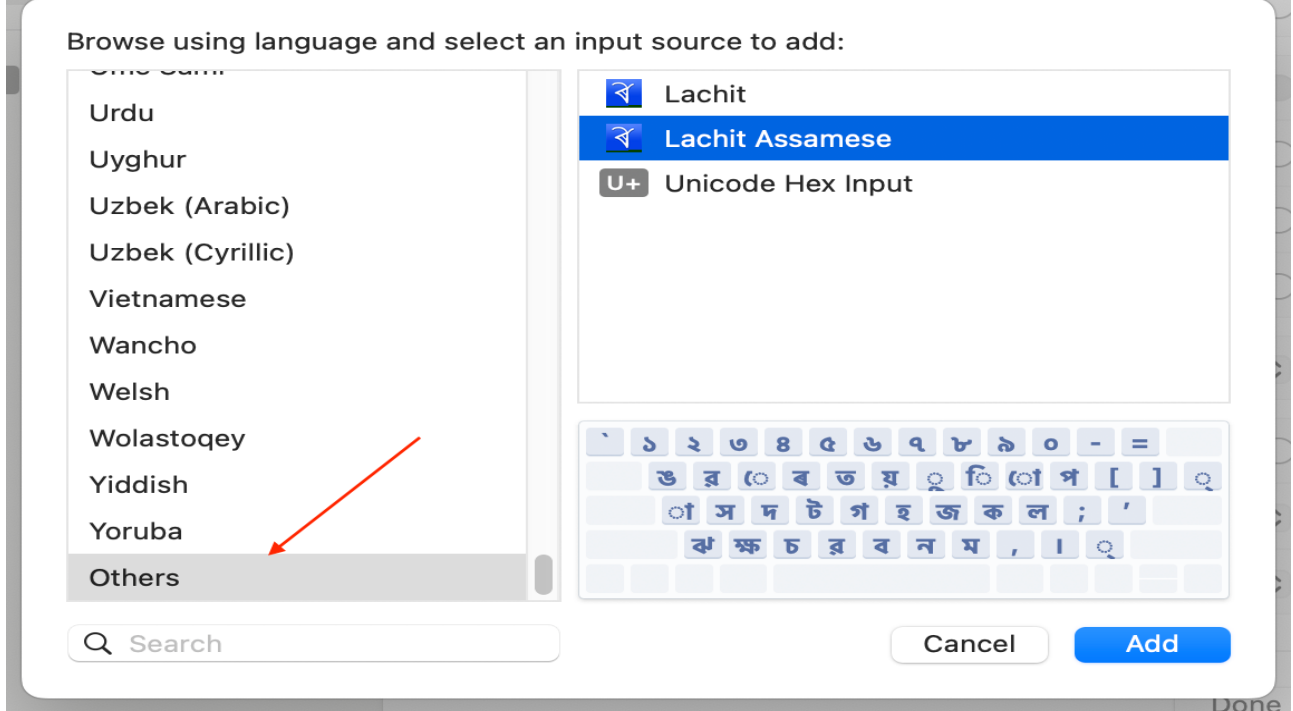

10. Now open a Pages or Document file, set any Assamese or Bengali font.

11. Press Command + Spacebar or Control + Spacebar to toggle between Lachit and other keyboard. Alternatively, select Lachit from the top menubar of the desktop.

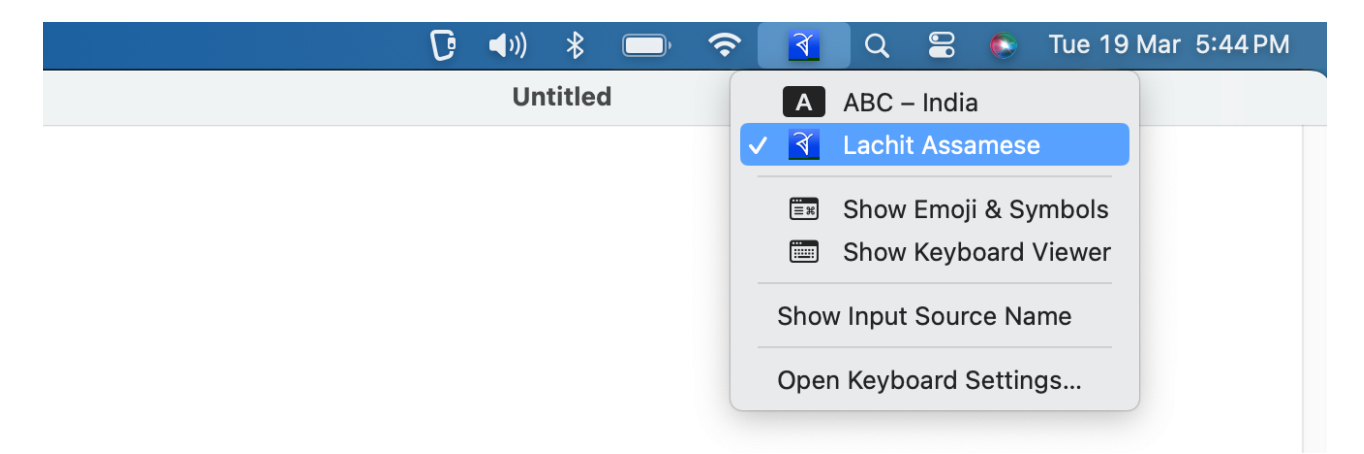

12. For reference on which key gives what output please see the Lachit Phonetic Layout Mac.pdf file. Alternatively, select the "Show Keyboard Viewer" from the top menu bar to view the layout.

এতিয়া আপুনি অসমীয়া লিখিব পৰা হৈ গ'ল । অসুবিধা পালে বা মতামতৰ বাবে যােগাযােগ কৰক mridul.ks@gmail.com (Mridul kumar Sharmah)

আমাৰ ফেচবক গোটত যোগদান কৰিব পাৰে:

https://www.facebook.com/groups/assameseinmac

এই কীব'ৰ্ডখন সম্পূৰ্ণ বিনামূলীয়া আৰু GNU/GPL ৰ আওতাভুক্ত।

এতিয়া আপুনি অসমীয়া লিখিব পৰা হৈ গ'ল৷ অসবিধা পালে বা মতামতৰ বাবে যােগাযােগ কৰক mridul.ks@gmail.com (Mridul kumar Sharmah)

আমাৰ েফচবুক েগাটত েযাগদান কিৰব পােৰ:

https://www.facebook.com/groups/assameseinmac

অসমীয়া আখৰবোৰ চাৰিধৰণে পাব পাৰি—

১। পোনপটীয়াকৈ 'কী' টিপি। ইয়াত সৰ্বাধিক ব্যৱহৃত বৰ্ণবোৰ পাব।

- $\sim$  °C আৰু °F পাব যথাক্ৰমে Shift + Option + C আৰু Shift + Option + F ত
- $\sim$  যুক্তাক্ষৰ লিখিবলৈ ব্যৱহাৰ কৰা ্ ডাল পাব / আৰু \ দুয়োটা কীত
- $\sim$  হসন্তডাল পাব Shift + \ ত আৰু Option + / ত
- $\sim$  দুডাল দাৰিৰ (॥) চিহ্নটো পাব Shift + Option + . ত
- $\sim$  ডিগ্ৰী (  $^{\circ}$  ) চিহ্নটো পাব Option + 0 ত
- ~ © পাব Option + C ত, ™ পাব Option + T ত
- $\sim$  তৰা চিন  $(\star)$  টো পাব Shift + Option +  $^*$  ত
- $\sim$  পূৰণ চিন (x) টো পাব Shift +  $^*$  ত; হৰণ চিন (÷) টো পাব Shift + Option + ত
- $\sim$  ভাৰতীয় টকাৰ চিন (₹) টো পাব Shift + 4 ত। \$ চিনটো পাব Shift + Option + 4 ত
- $\sim$  মিছিং ভাষাত ব্যৱহাৰ হোৱা ৗ কাৰ দাল পাব Option + p ত
- $\sim$  ডেছ্ ( $-$ ) চিনডাল পাব  $Shift + \nabla$
- ~ ◌ঁ, ◌ং, ৎ, ড°, ডা°, ৺, \* পাব যথাকেম Option + 1, 2, 3, 4, 5, 6, 8 ত
- $\sim$  ক্ষ পাব x ত, ঢ় পাব Shift + x ত আৰু ড় পাব Option + x ত
- ~ ◌ঃ পাব Shift + h ত
- $\sim$  ং পাব Shift + m ত আৰু option + 2 ত
- $\sim$  ঙ পাব  $q \nabla \nabla q$  ঞ পাব Shift + q
- $\sim$  ট পাব  $f$  ত আৰু ঠ পাব  $Shift + f$  ত
- $8$ । Shift + Option + 'কী' টিপি। ইয়াত আটাইতকৈ কম ব্যৱহৃত বৰ্ণকেইটা পাব।
- ৩। Option + 'কী' টিপি। ইয়াত তৃতীয় সর্বাধিক ব্যৱহৃত বর্ণবোৰ পাব।
- ২। Shift + 'কী' টিপি। ইয়াত দ্বিতীয় সর্বাধিক ব্যৱহৃত বর্ণবোৰ পাব।

★ This Keyboard Layout is named after the Great Assamse Warrior Lachit Borphukon (http://en.wikipedia.org/wiki/Lachit\_Borphukan)

★ Concept, Design and Development by: Mridul Kumar Sharmah, Rangiya, Asom, India

Website: https://mridulkumar.com/ | https://lachit.org/

E-mail: mridul.ks@gmail.com